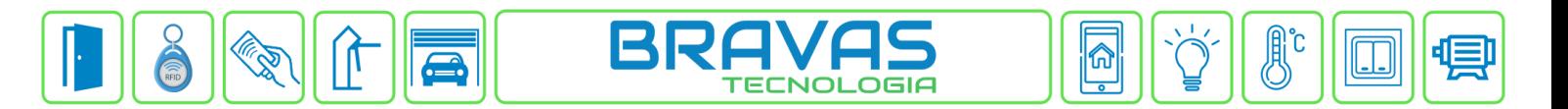

# **Configuração da Leitora Biométrica iDFlex Control iD**

Este procedimento descreve a configuração e cadastro do dispositivo iDFlex no Módulo Acesso Programável.

Primeiro é necessário configurar o endereço IP do iDFlex na mesma faixa de rede do Módulo Acesso.

#### **Exemplo:**

Endereço IP do Módulo Acesso: https://192.168.1.99:8887

Endereço IP do iDFlex: 192.168.1.129

As configurações de rede devem ser de acordo com o seu projeto de redes.

#### **Etapa 1)**

Com o software do Módulo Acesso aberto, clique em Acessos -> Dispositivos IP -> Ctrl ID -> Cadastrar, conforme imagem abaixo:

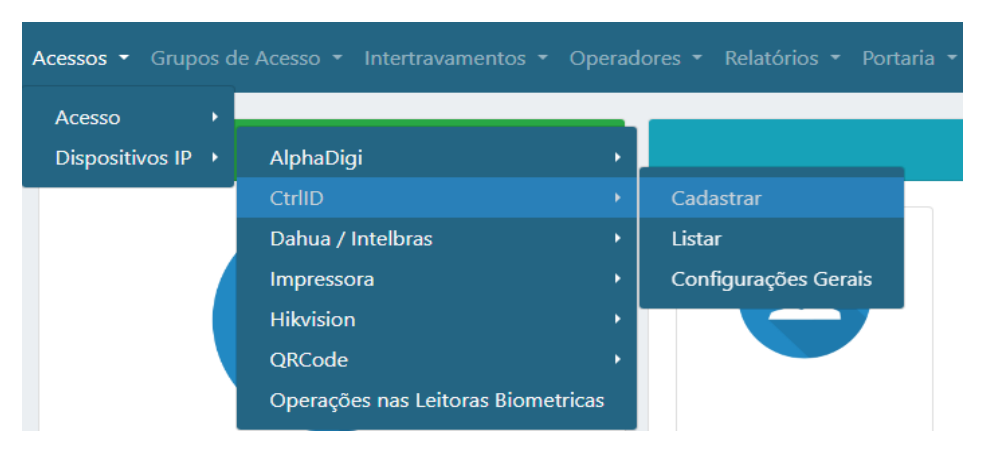

## **Etapa 2)**

Logo após, preencha corretamente os campos e (se necessário) use as opções para incrementar as regras desta leitora

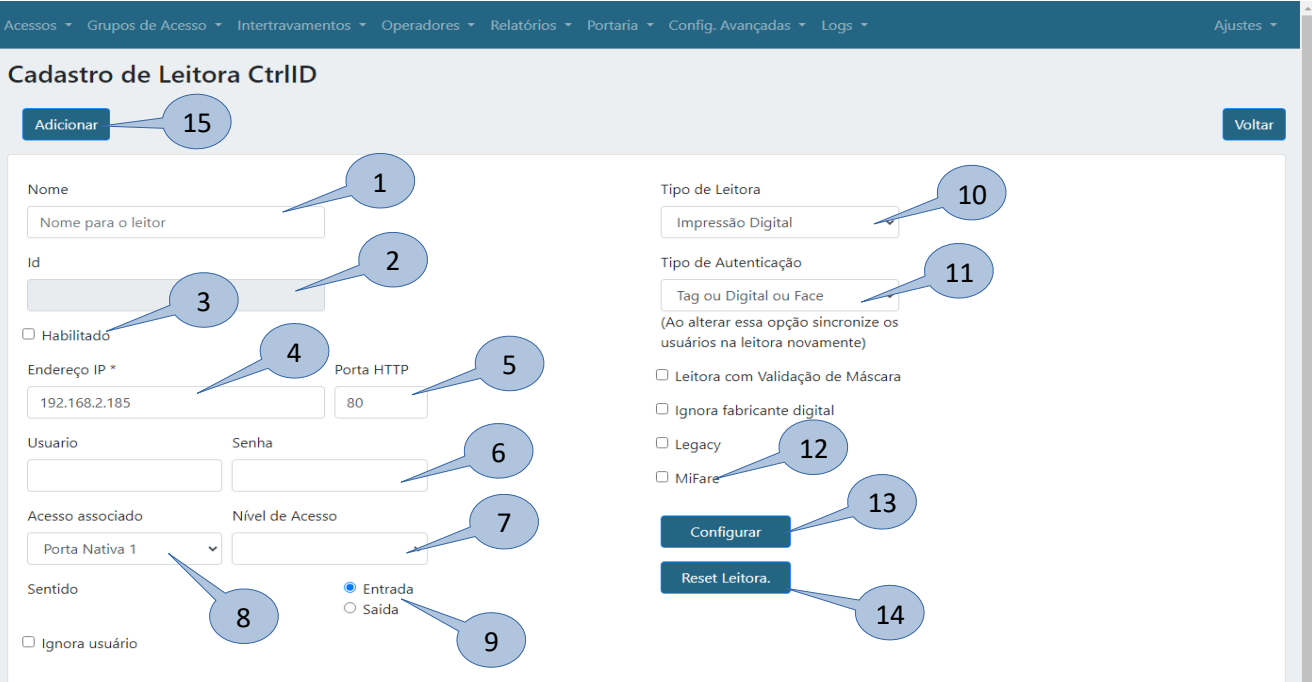

**Bravas Tecnologia Porto Alegre – RS – Brasil [www.bravas.ind.br](http://www.bravas.ind.br/)**

- **1) Nome:** Nome da leitora;
- **2) ID:** Id gerado pela leitora após clicar em Configurar;
- **3) Habilitado:** Marque para habilitar a leitora;
- **4) Endereço IP:** Insira o endereço de IP configurado na leitora;
- **5) Porta HTTP:** Porta de comunicação HTTP (padrão: 80);
- **6) Usuário e Senha:** Digite o Usuário e Senha de administrador da leitora;
- **7) Nível de Acesso:** Grupos de acessos associados a leitora, pode ser um ou nenhum grupo;
- **8) Acesso Associado:** Selecione o acesso em que a leitora será utilizada, ou seja, qual acesso da Bravas a leitora irá acionar;
- **9) Sentido:** Selecione o sentido de acesso da leitora;
- **10) Tipo de Leitora:** Selecione o tipo de leitura que deseja, nesse caso, impressão digital;
- **11) Tipo de Autenticação:** O tipo de autenticação que a leitora receberá, deverá ser a mesma indicada neste campo;
- **12) MiFare:** Utilizado para fazer leitura de tag's de 13,56MHz;
- **13) Configurar:** Obrigatório clicar neste campo para salvar todas as configurações anteriores e garantir a comunicação da leitora com o Módulo Acesso. Deverá aparecer uma janela com a mensagem **"Sucesso"** se a leitora está comunicando corretamente, caso contrário revise as configurações e instalações.
- **14) Reset Leitora:** Apaga todas as credenciais, usuários e relatórios/logs da leitora mantendo a configuração de rede;
- **15) Adicionar:** Adiciona a leitora e suas configurações ao Módulo Acesso. Após adicionar a leitora, irá aparecer a lista de dispositivos Control iD adicionados.

### **Etapa 3)**

Depois de configurar e atualizar o cadastro da leitora, vá em **Configurações Gerais** conforme a imagem abaixo;

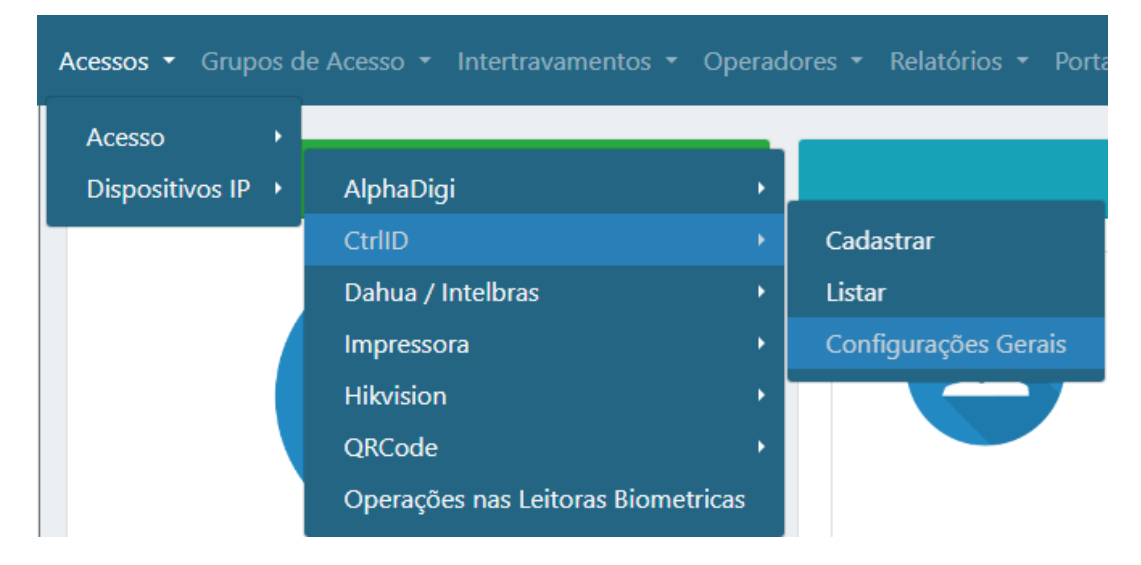

Após entrar nas configurações gerais, preencha corretamente os campos**,** habilite e salve as configurações, conforme imagem abaixo.

> **Bravas Tecnologia Porto Alegre – RS – Brasil [www.bravas.ind.br](http://www.bravas.ind.br/)**

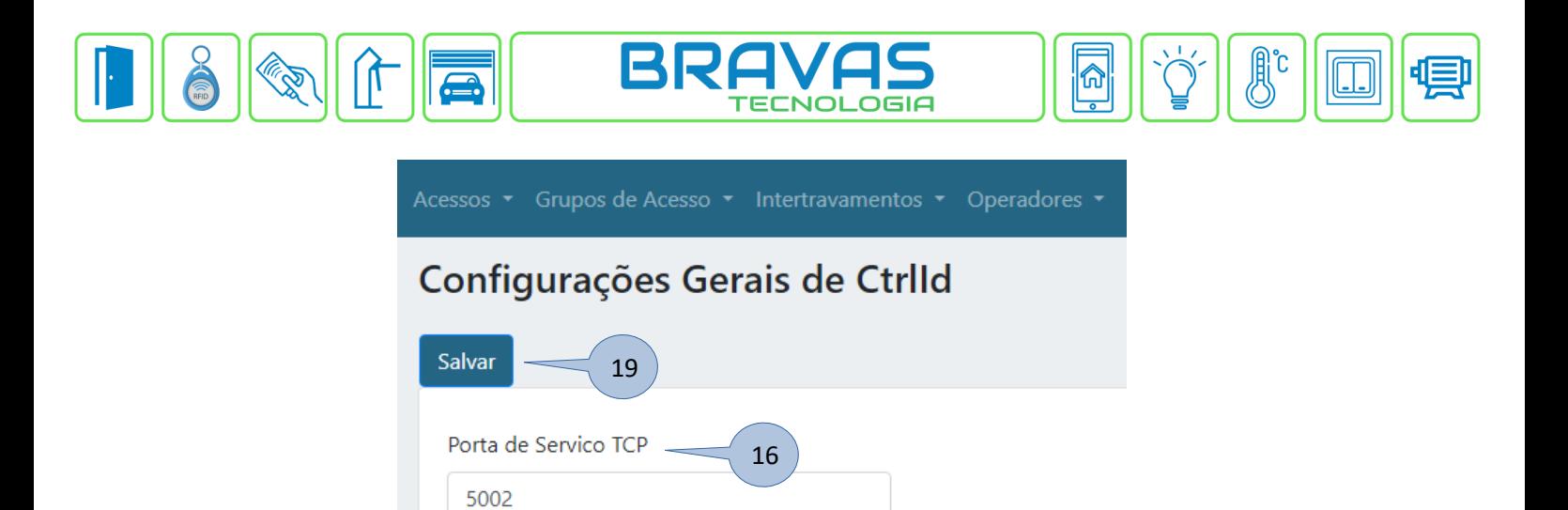

17

**16) Porta de serviço TCP:** Coloque a porta de comunicação TCP adequada (padrão: 5002);

18

**17) Filtragem de evento:** Forma de autenticar os dados entre leitora e o módulo;

Filtragem de Eventos

Endereço IP

Habilitado -

- **18) Habilitado:** Habilite a configuração;
- **19) Salvar:** Clique em salvar para aplicar as configurações ao Módulo Acesso;

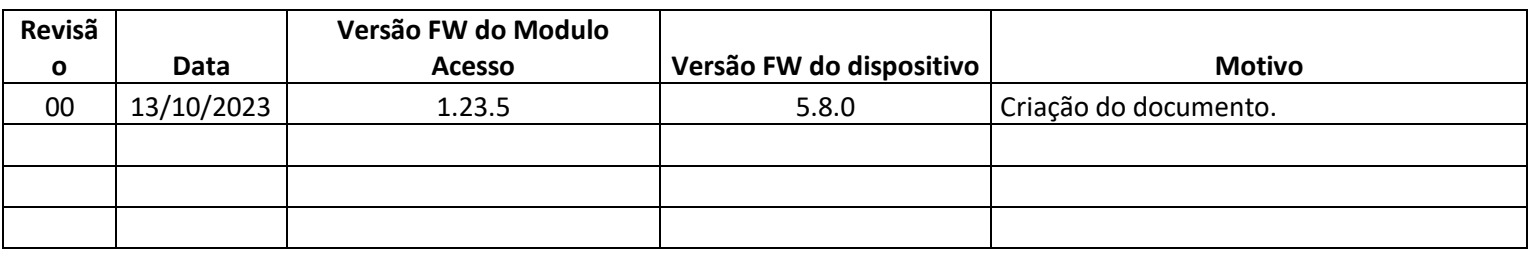

**Bravas Tecnologia Porto Alegre – RS – Brasil [www.bravas.ind.br](http://www.bravas.ind.br/)**